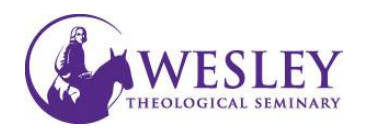

## Creating an Annoucement

1. Navigate to Blackboard then enter your wts in front of your username and password as normal. [blackboard.wesleyseminary.edu](https://blackboard.wesleyseminary.edu/)

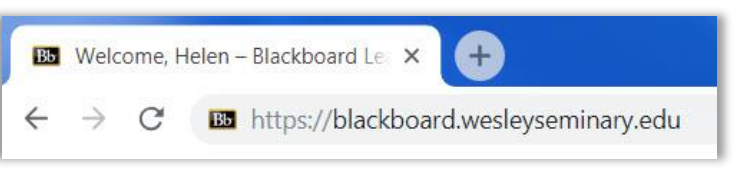

2. Enter your course.

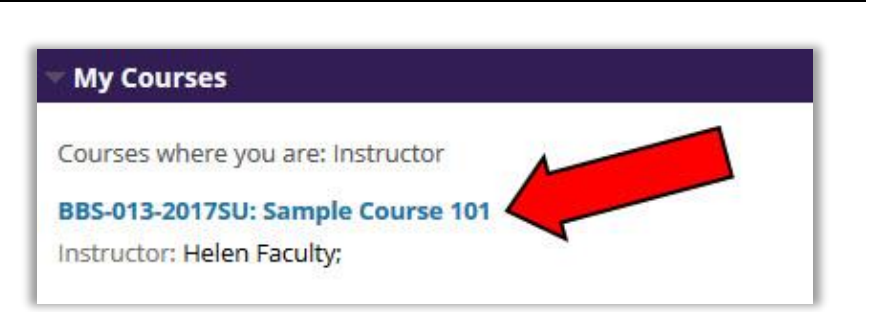

3. Make sure Edit Mode is in the ON position. Edit controls are in the upper right corner of the screen. If the Edit mode shows as Off, click **OFF** once to turn it on.

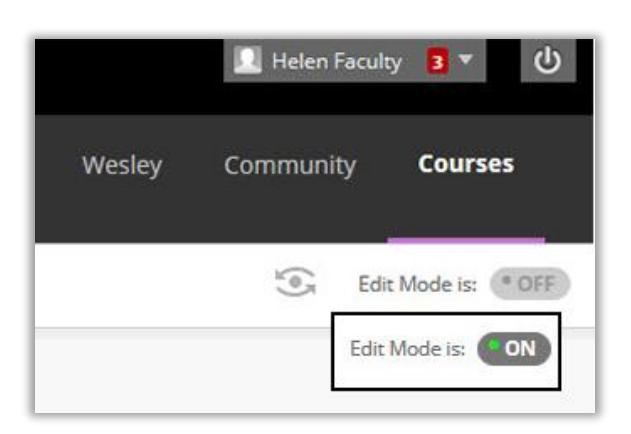

line

4. Click **Create Announcement** in the upper left.Announcements New Announcements appear directly below the repositionable bal to the top of the list and prevent new announcements from super: announcements. **Create Announcement** New announcements appear be

5. Enter the Subject of the Announcement then type the announcement into the Message box.

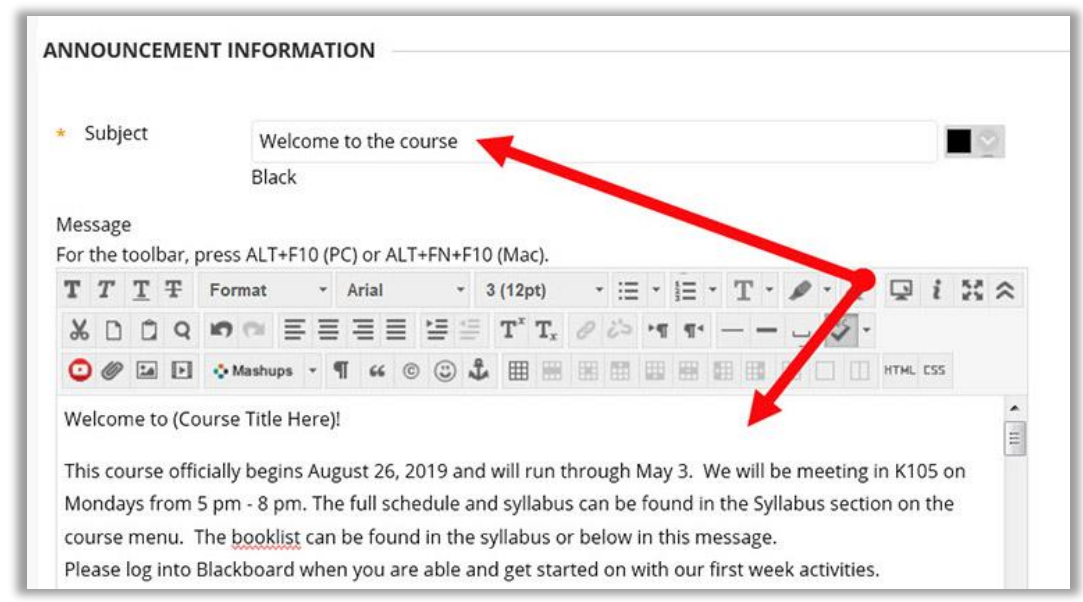

6. Click the check box next to **Send a copy of this announcement immediately** to email the announcement to students.

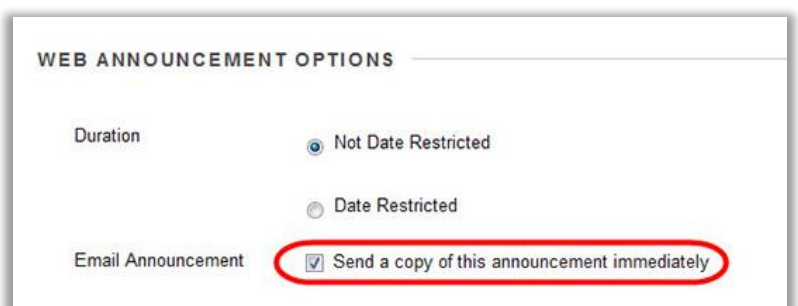

7. If you want to link to something inside the course, you can click Browse and select the item you with to link to this announcement.

 *Note: This is not recommended especially if you are emailing the announcement as described in step 6.*

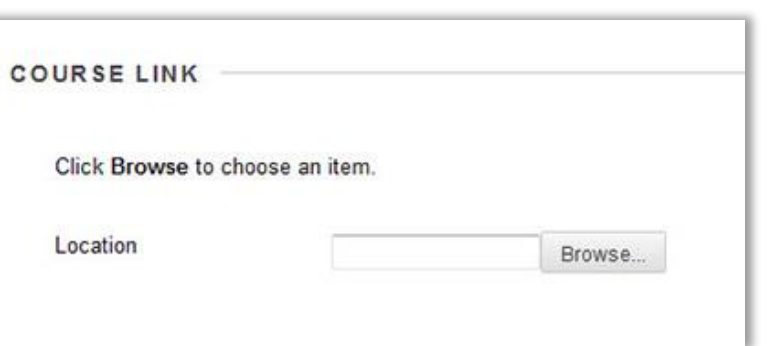

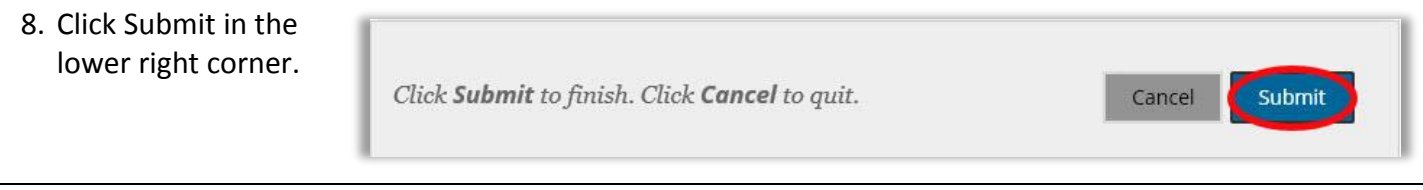

9. You will see a fuchsia colored bar **Success: Announcement Edited.** at the top of the Announcements area indicating that you have Announcements successfully added the Reorder by dragging announcements to new positions. Move prior<br>of the list and prevent new announcements from superseding the New Announcements appear directly below the rep announcement and that the announcements above the repositionable bar to pin th The order shown here is the order presented to students. Sti ee the bar and cannot reorder announcements. email was sent if you opted to send. Create Announcement New announcements appear below this line Posted by: Valerie Frizzle Welcome to the course Posted to: ET-101-2019F<br>Sample Course 2019 Fall Posted on: Thursday, August 8, 2019 10:15:46 AM EDT

*If you have any questions or problems, please contact Educational Technology at [edtech@wesleyseminary.edu](mailto:edtech@wesleyseminary.edu)*

Welcome to (Course Title Here)!